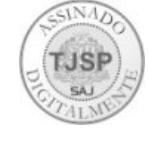

### **COMUNICADO CG Nº 349/2013 (Republicado)**

A Corregedoria Geral da Justiça do Estado de São Paulo **COMUNICA** a todos os Juízes de Direito do Estado de São Paulo, que em decorrência da edição do Provimento nº 19/2012 que dispõe sobre a instituição, gestão e operação da Central de Informações do Registro Civil (CRCJud), as pesquisas de buscas de Registros Civis poderão ser efetuadas diretamente junto à aludida Central e, no caso de localização do registro, a certidão almejada poderá ser solicitada por meio do próprio sistema. **COMUNICA,** ainda**,** que através do sistema de Busca estarão disponíveis para consulta os registros das Serventias Extrajudiciais inseridos no sistema, conforme cronograma estabelecido no Provimento acima descrito, sendo que para maior precisão nas pesquisas, deverão ser fornecidos todos os dados possíveis e o acesso ao sistema se dará seguindo os procedimentos a seguir descritos:

#### **1 – Link para acesso ao sistema**

https://sistema.arpensp.org.br/crcjud

**2 – Cadastramento dos Magistrados** 

Na página inicial do link acessado, na lateral direita, aparecerá a mensagem:

"Para cadastramento dos magistrados do Tribunal de Justiça do Estado de São Paulo. **Clique aqui"**

Vá ao ícone "**Clique aqui**".

Nesta etapa os magistrados deverão preencher as seguintes informações:

Nome;

CPF;

Telefone;

Comarca;

Vara; E-mail.

Em seguida, enviar o cadastro.

As informações serão recebidas pelo Suporte da ARPEN/SP que autorizará o acesso ao sistema, enviando email de confirmação para o mesmo anteriormente cadastrado.

Após o recebimento da confirmação, o magistrado está apto a acessar o sistema, imprescindivelmente com Certificado Digital.

# **3 – Operando o sistema CRC**

Feito o acesso com o Certificado Digital, o magistrado visualizará a tela principal, contendo a quantidade de registros carregados no sistema subdivididos em Nascimentos, Casamentos, Óbitos, Emancipações, Interdições e Ausências.

# **COMUNICADO CG Nº 843/2014 (Republicado)**

A Corregedoria Geral da Justiça do Estado de São Paulo **COMUNICA** a todos os Juízes de Direito do Estado de São Paulo, que em decorrência da edição do Provimento nº 19/2012 que dispõe sobre a instituição, gestão e operação da Central de Informações do Registro Civil (CRCJud), foi divulgado através do Comunicado CG nº 349/2013 a possibilidade de se efetuarem pesquisas de buscas de **Registros Civis**, diretamente na aludida Central. **Comunica,** ainda, que em face da implementação ocorrida e visando conferir celeridade na utilização da referida ferramenta, publica-se o roteiro a seguir descrito com os procedimentos necessários que permitirão aos magistrados cadastrarem os funcionários das unidades judiciais para acesso ao sistema.

#### **Para efetuar o cadastramento acima descrito deverão ser seguidos os seguintes procedimentos:**

->Todos os magistrados que já utilizam o sistema, são Administradores dentro da Vara cadastrada e podem incluir quantos usuários acharem necessários.

->Acesse o sistema com o certificado digital do magistrado através do link: sistema.registrocivil.org.br/crcjud.

->Na tela principal do sistema selecione a opção Administração que fica no menu do lado esquerdo.

->Será exibido um submenu, selecione a opção "Usuários" e do lado direito clique em "Adicionar Usuário".

->Será exibido um formulário para preenchimento, preencha todos os campos com as informações do novo usuário e pressione o botão "Adicionar".

->O novo usuário será cadastrado, lembrando que o acesso será com o uso do Certificado Digital ICP-Brasil, e-CPF, do tipo A3, e o acesso será através do link: sistema.registrocivil.org.br/crcjud.

Para visualizar o procedimento acima, o magistrado também poderá acessar o link suportearpen.wordpress.com/2014/08/04/crcjud-adicionar-novo-usuario, o qual contém as telas a seguir:

# **CRCJUD – ADICIONAR NOVO USUÁRIO**

Todos os magistrados que já utilizam o sistema, são Administradores dentro da Vara cadastrada e podem incluir quantos usuários acharem necessários.

O procedimento de cadastro é bem simples

Acesse o sistema com o certificado digital do magistrado através do link:sistema.registrocivil.org.br/crejud

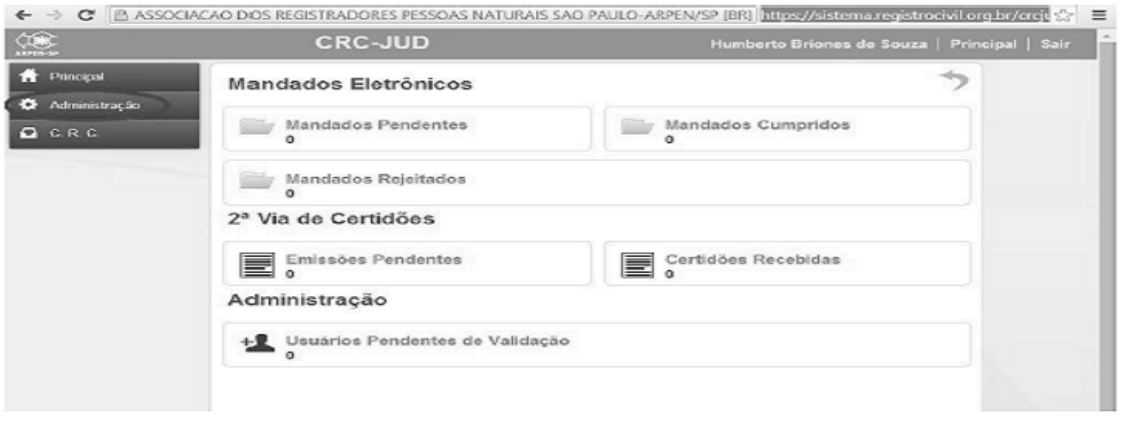